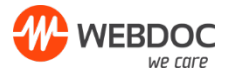

# Installations- och testguide skanning till Webdoc

#### Information

För att kunna skanna måste ett skript installeras lokalt på datorn eller på en server. Skriptet lyssnar på en utpekad mapp och skickar upp dess innehåll till Webdoc med ett intervall på 5 sekunder (som standard).

#### Installation

Packa upp den zippade filen (WDupload.zip) och placera på valfritt ställe. T.ex. i C:\WebDoc\WDUpload\ eller C:\Program\

I mappen som ni packade upp zip-filen finns nu bland annat 6st .php-skript, det är mer eller mindre samma skript men med olika variationer och syften.

Samtliga skript kan justeras till att skanna dokumentet direkt till patienten, vissa har det dock som standard.

- **wdupload-single-clinic.php** Detta är det vanliga skriptet som man ska använda om man vill att det ska starta när en användare loggar in på datorn.
- **wdupload-single-clinic-scheduled.php** Detta är samma som ovan men anpassat till att schemaläggas istället för att startas vid inloggning på datorn, passar bättre på servrar t.ex.
- **wdupload-multi-clinic.php** Detta används av organisationer som vill ha ett skript för flera enheter och uppladdning från flera olika mappar. I övrigt samma som ovanstående.
- **wdupload-multi-clinic\_and\_documenttypes.php** Detta är samma som multi-clinic men här kan man även sätta specifika dokumenttyper per enhet för de tillfällena då man vill skanna direkt till en patient.
- **wdupload-patient-folder.php** Detta används för att hämta filer i undermappar i den sökväg man specifierar. Man kan då döpa undermappen till personnumret på patienten och det hamnar då direkt på patienten t.ex.
- **wdupload-patient-folders-recursive.php**  Samma som patient-folder ovan, men här letas det djupare i mappstrukturen.

### Konfiguration

Redigera den .php-fil ni avser att använda och justera parametrarna enligt nedan med en textredigerare (T.ex. Notepad/Anteckningar) (exempelvärden står nedan för att visa hur det ska se ut)

• Rad 6, \$LocalDir = ""; - Obs! Gäller ej "..multi-clinic"-varianterna

Här anges sökvägen till dokumenten som skall laddas upp. OBS, notera att det krävs dubbla backslash i sökvägen, ex: "C:\\WebDoc\\Scan\\";

• Rad 7, \$TokenKey = "234098fsdjlk234987felkjdsf"; Här anges er unika uppladdningsnyckel som ni fått / får av oss.

• Rad 8, \$ToPatient = TRUE;

Här anger man antingen **TRUE** eller **FALSE** (utan ""-tecken). Det bestämmer huruvida dokumentet ska hamna direkt på patienten eller ej. Kräver att personnumret finns i filnamnet (eller i mapp-namnet

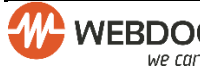

 $\textbf{VEBDOC}\text{ }\text{ }$ Evimeria, Besöksadress: Nellickevägen 22, 412 63 Göteborg. Tel. 031-7181410 support@evimeria.se

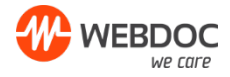

för patient-folder-skripten). Lyckas den inte matcha mot patient hamnar de där de hade hamnat om man satt denna parameter till **FALSE**.

• Rad 9, \$DocTypeID = "1"; - Obs! Gäller ej "..\_documenttypes.php"-skriptet Här anger man det ID den dokumenttyp man vill att dokumentet ska få när det går direkt till patient. Detta fås av oss på WebDoc.

• Rad 10, \$Loop = TRUE;

Här anger man antingen **TRUE** eller **FALSE** (utan ""-tecken) Detta är vad som skiljer "single-clinic.php" och "single-clinic-scheduled.php" åt. Vid **TRUE** körs skriptet tills man loggar ut eller stänger av datorn enligt den tidsintervall man satt i parametern \$sleep. Vid **FALSE** körs skriptet en gång och avslutas sedan, vilket är bra vid t.ex. schemaläggning.

### • Rad 11, \$maxFileSize = 20;

Här anger man i Mb vid vilken gräns skriptet ska ignorera filen. Obs! Att öka denna över 20mb hjälper inte då begränsningen sitter på mottagande sidan. Denna parameter finns för att skriptet inte ska försöka ladda upp en fil och sen få reda på att den är för stor (vilket leder till att den försöker igen och igen etc etc).

### • Rad 12,  $$fileAge = 5;$

Här anger man åldern på filerna i sekunder som de måste uppnå för att skriptet ska ladda upp dem. Vissa skannrar skapar tomma filer som de fyller på allteftersom vilket innebär att skriptet kan ta filen innan den är klar om denna är för låg. Standard är 5 sekunder.

### • Rad 13,  $$sleep = 5;$

Här anger man i sekunder hur ofta skriptet ska köras (gäller endast om \$Loop = **TRUE**;). Standard är 5 sekunder.

### Avvikande parametrar:

Dessa finns endast i "..multi-clinic"-filerna. Det innebär även att parametrarna ovan finns på andra rader än vad som är angivit ovan.

### Gäller endast " **wdupload-multi-clinic\_and\_documenttypes.php":**

• Rad 4+, array('dir' => 'C:\\WebDoc\\Scan\\', 'key' => '234098fsdjlk234987felkjdsf ', 'docTypeId' => '1'),;

Dessa 3 parametrar ersätter rad 6, 7 och 9 ovan.

Obs! Man bör ta bort de rader som inte ska användas, dvs om man har 3 kliniker ska man ha endast 3 rader som ser ut som denna ovan.

### Gäller endast " **wdupload-multi-clinic.php":**

• Rad 4+, array('dir' => 'C:\\WebDoc\\Scan\\', 'key' => '234098fsdjlk234987felkjdsf '),; Dessa 2 parametrar ersätter rad 6 och 7 ovan.

Obs! Man bör ta bort de rader som inte ska användas, dvs om man har 3 kliniker ska man ha endast 3 rader som ser ut som denna ovan.

*Notis:* 

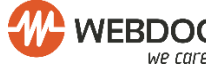

 $\textbf{VEBDC}\quad$ Evimeria, Besöksadress: Nellickevägen 22, 412 63 Göteborg. Tel. 031-7181410 support@evimeria.se

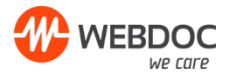

Rad 40-41 (i t.ex. wdupload-single-clinic.php) (Exakt rad varierar men de börjar med "//", dvs är utkommenterade) är endast aktuella om man ska köra skriptet på Linux eller OSx och man har Curlversion 5.5+. Då ska man kommentera ut "**\$post = array("image" => '@'.\$file);"** genom att lägga till "//" innan på samma rad. Man måste även ta bort "//" på de 2 raderna som är utkommenterade.

### Körning av skriptet

Det finns 3 sätt att starta skriptet.

- 1.) Lägga en genväg till "**run.vbs**" i användarens autostartmapp. **OBS!** Verifiera att run.vbs kör rätt php-skript ni valt ovan genom att redigera filen i t.ex. Notepad/Anteckningar. Standard är "**wdupload-single-clinic.php**"
- 2.) Schemaläggning; Här ska man välja att starta ett program och peka på **php.exe** i skriptmappen. Som argument ska man skriva in .php-skriptet man vill köra, t.ex. "**wduploadsingle-clinic-scheduled.php**". Man behöver ange sökvägen till skriptmappen i "Starta i"
- 3.) Gäller endast Linux och OSx; Schemaläggning: Lägg in i Cron att skriptet ska köras, här pekar man på .php-filen.

Filerna som finns i den mapp man angivit i skriptet man valt köra försvinner när det är uppladdat och dyker upp i Webdoc under

Dokument -> Skannade filer.

Obs! Tänk på att exkludera inskanningsmappen ur eventuell backup-körning.

*Notis:* Ni kan ha gemensam eller separata skanningkorgar i Webdoc. Vid separata skanningkorgar skall installation göras för respektive lokalitet och då behövs en uppladdningsnyckel per lokalitet.

#### Test att skanna dokument

Lägg ett eller flera dokument i skannern, välj att skanna dokument till den utpekade mappen. Logga in i Webdoc. Gå till meny Dokument – Skannade filer. Verifiera att skannade dokument hamnar här. Finns separata skanningkorgar måste du stå på rätt lokalitet för att se dokumenten här.

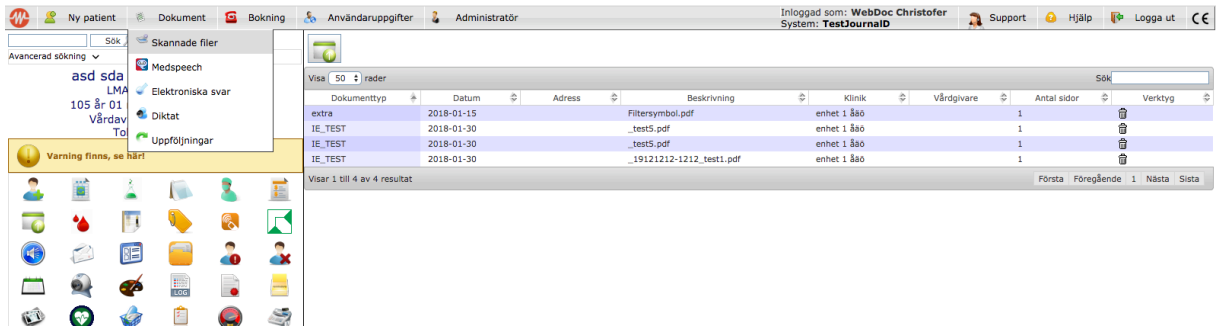

Varje dokument blir en fil som arkiveras på vald patient. Ordningen på de inskannade filerna är i den ordning ni skannar in dem. Senaste filen ligger överst.

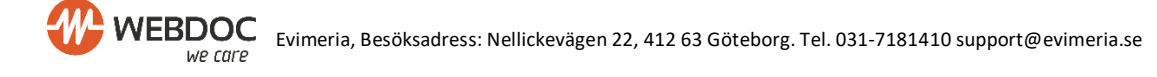

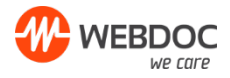

## Felsökning

Om filerna inte försvinner från mappen dubbelkolla;

- Öppna aktivitetshanteraren och leta efter php.exe (skriptet) (kan även ligga som "CLI" avsluta och starta skriptet igen.

- Sökvägen till skanningsmappen.
- Uppladdningsnyckeln.
- Att det konto som kör skriptet har fullständiga rättigheter till skanningsmappen.
- Att filen inte är större än ca 20mb.

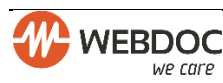